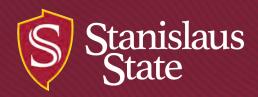

### Cal State Apply Guide for Credential Program Applicants

California State University Stanislaus

### **Application Outline**

Credential program applications are completed fully online through Cal State Apply\*:

- Access application at www2.calstate.edu/apply. Includes \$70 application fee (for information on the application fee
- waiver visit <u>https://www2.calstate.edu/apply/paying-for-college/Pages/fee-waiver.aspx</u>).
- Requires all supplemental materials listed on the credential program application to be uploaded (<u>https://www.csustan.edu/credentials/application-forms</u>).

Please note: there is an additional \$30 credential program application processing fee that is SEPARATE from the \$70 Cal State Apply fee. The \$30 fee can pay be paid through any of the following methods:

- Online through your my.csustan.edu portal
  - Login
  - Click on "Make a payment"
  - Select "Credential Application" in the pop up window
- At the Stan State Cashiers Office
  - Cash, check, or money order only
  - Use cashier code PS-1409
- By mail
  - Check or money order only; payable to CSU Stanislaus
  - Send to Credentials Services office

\*ITCO students and EARLY START Stan State Libs students are the only exceptions to the online application. Please email your application materials to <u>credentials@csustan.edu</u> instead.

### **Before You Begin**

You will need:

- Social Security Number (if you have one)
- Citizenship Status
- Credit card or Paypal (due at time of submission)
- Annual Income
- All supplemental materials (all required forms and instructions are available on our website: <u>https://www.csustan.edu/credentials/credential-information-application-forms</u>)

You should know:

- Stan State only accepts FALL and SPRING admission for credential programs.
- The deadlines for your application period can be found at <u>www.csustan.edu/Credentials</u>

### Cal State Apply Process

The Cal State Apply Application has 7 separate parts:
1. Creating your account and profile
2. Selecting Programs To Apply To
3. Personal Information
4. Academic History
5. Supporting Information
6. Program Materials

7. Submitting your application

### Creating Your Account and Profile

Go to www2.CalState.edu/apply.

- Select the Term you would like to apply for (Spring or Fall).
- Click Apply.

Create your account.

- Required items are marked with a red asterisk (\*):
- Make sure the information is all correct, as this is the contact that the Universities you apply will use to reach you.
- You cannot change any information once the application is submitted.

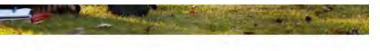

### CAL STATE APPLY

Find your future at the California State University. With 23 campuses and thousands of degree choices, the CSU is a great place to sta Explore your options below, and start your application today.

### See Application Dates & Deadlines »

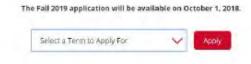

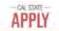

### Create an Account

The information below will be previded to the contention of Africa at the programs to which you apply. We use provide complete and excurate the formation. Willing the application you will be able to apply additional additioness and according neuro details.

Your

10.62

|                  | Thiologies required |
|------------------|---------------------|
| Name             |                     |
| e                |                     |
| tor Gren None-   |                     |
| offy Narra       |                     |
| e o Remily haine |                     |
| Tix.             |                     |
| city Marry       |                     |
|                  |                     |

# Creating Your Account and Profile Cont.

The next page asks which degree you are seeking.

- Select "Teaching Credential Only."
- When asking if you have previously attended a CSU, select "No," unless you have a previously attended any postgraduate program (credential, masters, etc) at Stan State.

Enter your Military Status.

U.S. Citizenship Status

- Enter "No" if you hold U.S. Citizenship.
- Enter "Yes" if you are an international student.
- If you are a DACA Student, please contact Graduate School if you have any questions.

Finally, select "Start your Application" when prompted!

The information provided below will be used to ensure you see all programs for which you qualify and ensure that, your application includes all relevant information.

"Indicates required field

### Degree Goal

What degree, contential or cartificate are you applying for?

Fast Sacvelor's Degree (Seeking your first backetor's degree and have not earned a prior Sacketor's degree)

Second Secretor's Degree (already astrond a bachelor's degree and are seeking another - 204)

- Graduate (e.g. Master's, Doztoral) or Professional's Degree
- Tasching Credential Civil, is g Single or Multiple Subject VPS Librarian, Idmin CirStane SACH

Ceréfean

### Returning

4 Are you applying to return to the CSU campus which you previously attended, and intend to complete the same segme?

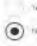

### **US Military Status**

 Antiopated US Military Status at time of enrolment ~

### International Applicant

Do you have on will you require an P1 Yiaa (student) or (1 Visa (exchange) to study at the California State University (CSU)?

Select Status

Ye

# Selecting Programs

- Select the following options:
- Campus: Stanislaus State
- Start Term: Fall or Spring
- If the start term you are applying for is not selectable, do not continue. Visit www.csustan.edu/credentials to make sure the application window is open

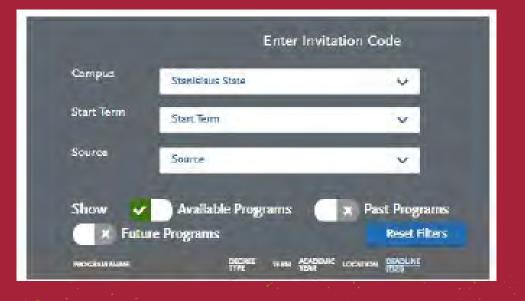

# Selecting Programs Cont.

Select CSU Stanislaus and your Credential of choice by selecting the plus icon to the left of the program.

- Note that there are specific applications for CSU Stanislaus LIBS students who are applying to the Multiple Subject or Ed Specialist programs. <u>CSUSTAN LIBS STUDENTS MUST APPLY USING THE LIBS</u> <u>APPLICATIONS.</u>
- If you are applying for the Concurrent MSCP/ESCP option, please select the appropriate Ed Specialist application and select "Yes" when asked if you are applying for Concurrent.

The icon will become a check mark when selected.

You must select at least one program to continue, then proceed by clicking the "I am Done, Review My Selections" at the top of the page.

When ready, click "Continue to My Application."

| Find  | Program View Selected Pro                                                            | igrams-       | and -     | 0            |
|-------|--------------------------------------------------------------------------------------|---------------|-----------|--------------|
| Slow  | g residit for 🛪 Assallable Regnerns                                                  |               |           |              |
| Add   | Program Name                                                                         | Degree Type   | Star Rinn | Addensi Year |
| STANE | SLAUS CREDENTIAL                                                                     |               |           |              |
| +     | Education Space and -<br>Mild/Moderate Disabilities                                  | Creedorrii al | Spring    | 2072         |
| +     | Education Specialist<br>Mill/Moderate Daubilities - CSU<br>Statislass LIBS Studients | Gedenial      | Spring    | 2072         |
| +     | Education Specialist -<br>ModerwaySevent Oscial-Uting                                | Credential    | Sping     | 2022         |

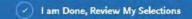

### **Your Application**

- You should now see your application.
- You will need to complete each of the 4 quadrants until they are complete and turn green before submitting your application.

Click the Personal Information Quadrant.

- Make sure to complete all 7 sections.
- There should be a checkmark by the ones you have completed.
- Questions regarding this quadrant should be directed to Graduate School.
- When you get to the "Other Information" section, there is a question about seeking a teaching credential.
  - Select "Planning to apply to a credential program for this term."
  - Next, select which credential program you are applying to.

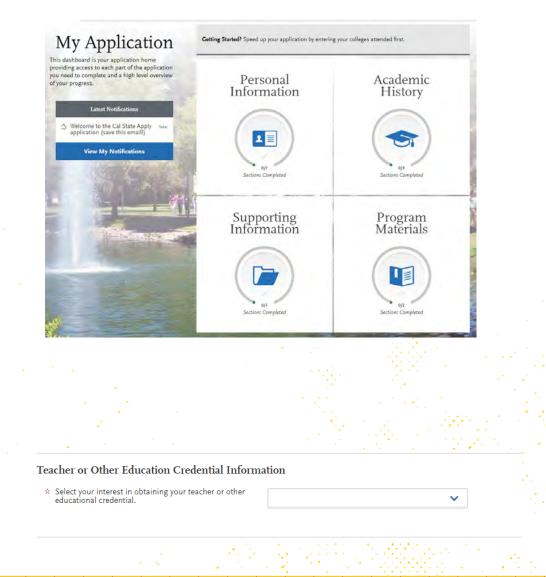

- Click the Academic History Quadrant.
- Make sure to complete all 3 sections.
- In the "Standardized Tests" section, select "I am not adding any standardized tests."
- In the "GPA Entries" section, select "I don't have a GPA to add" for each of the colleges you have attended.

| 0/3                                     | Academi<br>0J3 Sections Completed |                                 | ry    |
|-----------------------------------------|-----------------------------------|---------------------------------|-------|
| Colleges Attended<br>Standardized Tests |                                   |                                 |       |
| GPA Entries                             |                                   |                                 |       |
| I Am No                                 | ot Adding Any S                   | tandardized                     | Tests |
| iolleges Attended                       | r your GPAs                       |                                 |       |
| ()                                      | Ok, great. Next let's a           | dd a GPA<br>t have a GPA to add |       |

- Click the Supporting Information Quadrant.
- There is only one section for this quadrant.

•

In the "Experiences" section, select "I am not adding any experiences."

### Experiences

You may update the information in this section at any time prior to submission. Once you have submitted, you will be able to add more Experiences, but you will not be able to update or delete completed Experiences.

Enter your professional employment experiences in several categories, or types, in this section. List your military service and present employer, if applicable. Do not include summer and part-time work not relevant to your career or academic goal. Visit the <u>Applicant Help Center</u> for more information.

Once you submit your application, you cannot edit previously entered experiences, but you can add new experiences.

### + Add an Experience

### I Am Not Adding Any Experiences

Click the "Program Materials" Quadrant.

- This quadrant is **EXTREMELY IMPORTANT**.
- You MUST upload ALL required application materials in order to submit your application.

For the Program Materials quadrant, there are two sections you must complete:

- Questions
- Documents

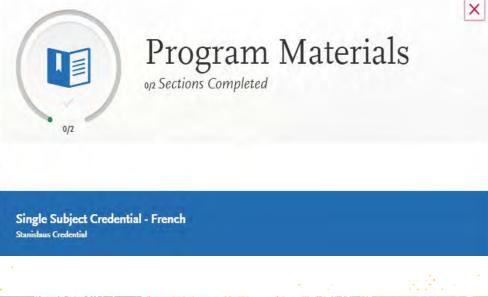

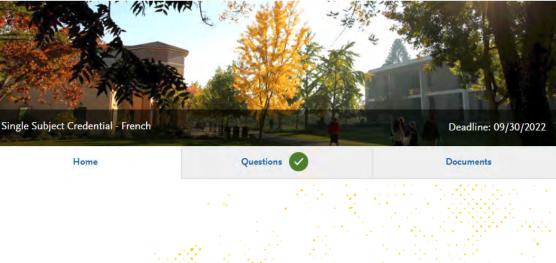

The Questions section asks for details about your program choices, such as:

- If you plan to attend full time or part time
- If you are seeking a Bilingual Authorization
- *If applicable*, which campus you will attend
- *If applicable*, whether you are applying for the Concurrent ESCP/MSCP option (ESCP applications only)

When you have answered all questions, a green check mark will appear at the top of the page by the section title.

### Supplemental Application Questions \* Please select your program pathway: Part-time \* Please select program choice: Credential without a language specialization (no special authorization) - for students who speak only English. Credential with a Spanish Bilingual Authorization (for students who speak, read, and write Spanish). Credential with a Southeast Asian Bilingual Authorization (for students who speak, read, and write Lao, Hmong or Cambodian

The Documents section explains each of the requirement forms that you will need to include in your application.

You can also use our Application Checklist to make sure you are uploading all of the necessary forms. The Checklist is available on our website: <u>https://www.csustan.edu/credentials/application-</u><u>forms</u>

- Upload each required form to your application using the "Add Document" buttons provided on this page
- Each section marked with a red asterisk (\*) MUST have a document in it in order to continue

If you have any questions regarding the forms for the application, contact <u>credentials@csustan.edu</u>

### Documents

\*Recommendation Forms

- Link to Form II SSCP Recommendation Form
  - This form <u>must</u> be used for the recommendation/reference purpose. <u>Two FORM IIs are required</u>.
     <u>Please have your references email their completed and signed Form IIs to Credentials Services at</u>
  - Prease have your reliefences email their completed and signed rorm its to Credentials Services at credentials@csustan.edu

Please upload the following documents under the Supplemental Materials category: 1. Prerequisites / Co-Requisites

- Link to Prerequisites/ Co-Requisites Form
- This form is used for students applying to the Multiple, Single and Education Specialist Credential Program.
   If you have completed the second language experience requirement in High School, please send an <u>official</u> High School transcript to the CSU Stanislaus Graduate Office.

2. Subject Matter Competency Verification

- Link to Subject Matter Competency Verification Form
   This form is used for Single Subject applicants. (CSU Stanislaus students only.) Please have the advisor in the subject area sign and upload it with the application. Non CSU Stanislaus students: If you have completed a
  - Subject Matter Preparation Program, please upload your institution's verification of completion. **OR**
- Upload a copy of your Single Subject CSET score report. OR

 If you have not completed this requirement, upload a document containing proof of registration DATES to take the appropriate CSET.

3. Request for Livescan Services

```
    Link to Livescan Services Form
    This form is used for fingerprints. Uplead r
```

This form is used for fingerprints. Upload processed form with your application. You can find a list of Livescan locations here. OR

• Upload a copy of your valid teaching credential/ permit, child center permit, or other document cleared by the CTC.

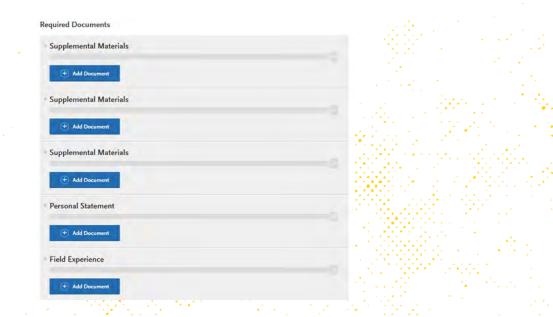

## Submitting Your Application

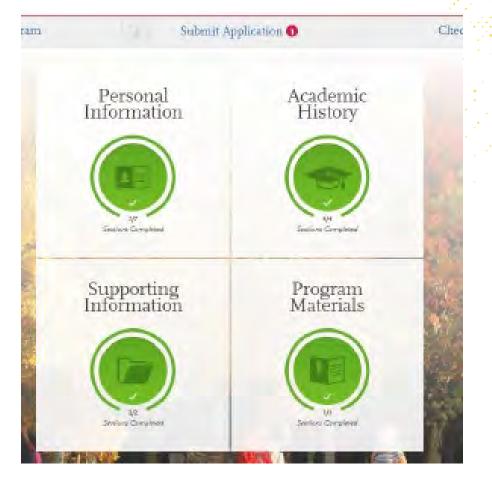

- All of the quadrants should now be completed and green.
  - Select "Submit Application" at the top of the page to continue.
  - When you are ready, click on "Submit All" on the next page.
  - Enter your payment information and pay the \$70 Cal State Apply fee.

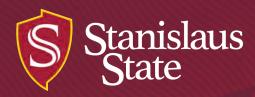

# Conclusion

### Your application is now complete!

Once submitted, you cannot make changes to your application. If you failed to upload any program materials, please email them to <u>credentials@csustan.edu</u> as soon as possible.

Please remember to pay your separate \$30 credential program application fee.